## **WBSCM Getting Started**

Using Google Chrome, Enabling Pop-Ups, and Enabling Downloads will provide the best user experience. Pop-Ups and Downloads are necessary to complete transactions in WBSCM.

## Update Google Chrome

## Enabling Pop-Ups

| 1.1 | On upper-right hand corner of Google<br>Chrome, click on the three vertical dots |
|-----|----------------------------------------------------------------------------------|
| 1.2 | Click on "Help" in pop-up box                                                    |
| 13  | Click on "About Google Chrome"                                                   |

- 3 Click on "About Google Chrome"
- A. "Chrome is up to date" appears

1.4

B. Skip to Column2: EnablingPoop-Ups

If no update needed:

If updates available:

- A. Chrome autoloads updates.
- B. Click
  "Relaunch"
  when update is
  complete.

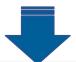

**Continue to Column 2: Enabling Pop-Ups** 

|     | Chrome, click on the three vertical dots |
|-----|------------------------------------------|
| 2.2 | Click on "Settings" in pop-up box        |
|     | 011 1 10 11                              |

2.1 On upper-right hand corner of Google

- 2.3 Click on "Privacy and Security"
- 2.4 Click on "Site Settings"2.5 Scroll down and click on "Pop-ups and
- **2.6** To allow pop-ups from all sites:

redirects"

A. Click "Sites can send pop-ups and redirects"

To allow pop-ups from USDA only:

- A. Click "Don't allow sites to send popups or use redirections"
- B. Type "usda.gov" in "Add a site pop-up"
- C. Click "Add"

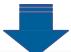

## 3 Enable Downloads in Chrome

| 3.1 | On upper-right hand corner of Google Chrome, click on the three vertical dots |
|-----|-------------------------------------------------------------------------------|
| 3.2 | Scroll down and click on "Settings" when pop up box appears                   |
| 3.3 | Click on "Privacy and Security"                                               |
| 3.4 | Under "Site Settings", scroll down and click on "Additional Content Settings" |
| 3.5 | Click on PDF documents arrow                                                  |
| 3.6 | Click "Download PDFs" and close browser tab                                   |

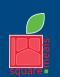

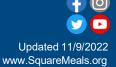